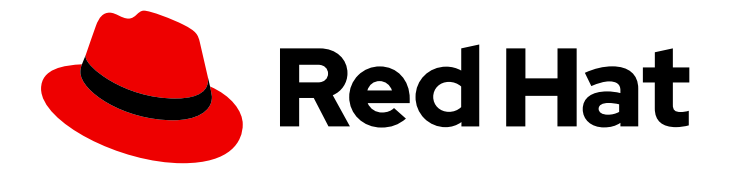

# Red Hat Process Automation Manager 7.4

Executing a business process in Business **Central** 

Last Updated: 2020-05-26

Red Hat Customer Content Services brms-docs@redhat.com

### Legal Notice

Copyright © 2020 Red Hat, Inc.

The text of and illustrations in this document are licensed by Red Hat under a Creative Commons Attribution–Share Alike 3.0 Unported license ("CC-BY-SA"). An explanation of CC-BY-SA is available at

http://creativecommons.org/licenses/by-sa/3.0/

. In accordance with CC-BY-SA, if you distribute this document or an adaptation of it, you must provide the URL for the original version.

Red Hat, as the licensor of this document, waives the right to enforce, and agrees not to assert, Section 4d of CC-BY-SA to the fullest extent permitted by applicable law.

Red Hat, Red Hat Enterprise Linux, the Shadowman logo, the Red Hat logo, JBoss, OpenShift, Fedora, the Infinity logo, and RHCE are trademarks of Red Hat, Inc., registered in the United States and other countries.

Linux ® is the registered trademark of Linus Torvalds in the United States and other countries.

Java ® is a registered trademark of Oracle and/or its affiliates.

XFS ® is a trademark of Silicon Graphics International Corp. or its subsidiaries in the United States and/or other countries.

MySQL<sup>®</sup> is a registered trademark of MySQL AB in the United States, the European Union and other countries.

Node.js ® is an official trademark of Joyent. Red Hat is not formally related to or endorsed by the official Joyent Node.js open source or commercial project.

The OpenStack ® Word Mark and OpenStack logo are either registered trademarks/service marks or trademarks/service marks of the OpenStack Foundation, in the United States and other countries and are used with the OpenStack Foundation's permission. We are not affiliated with, endorsed or sponsored by the OpenStack Foundation, or the OpenStack community.

All other trademarks are the property of their respective owners.

### Abstract

This document describes how to use Business Central to create a user interface for a pizza ordering process.

# **Table of Contents**

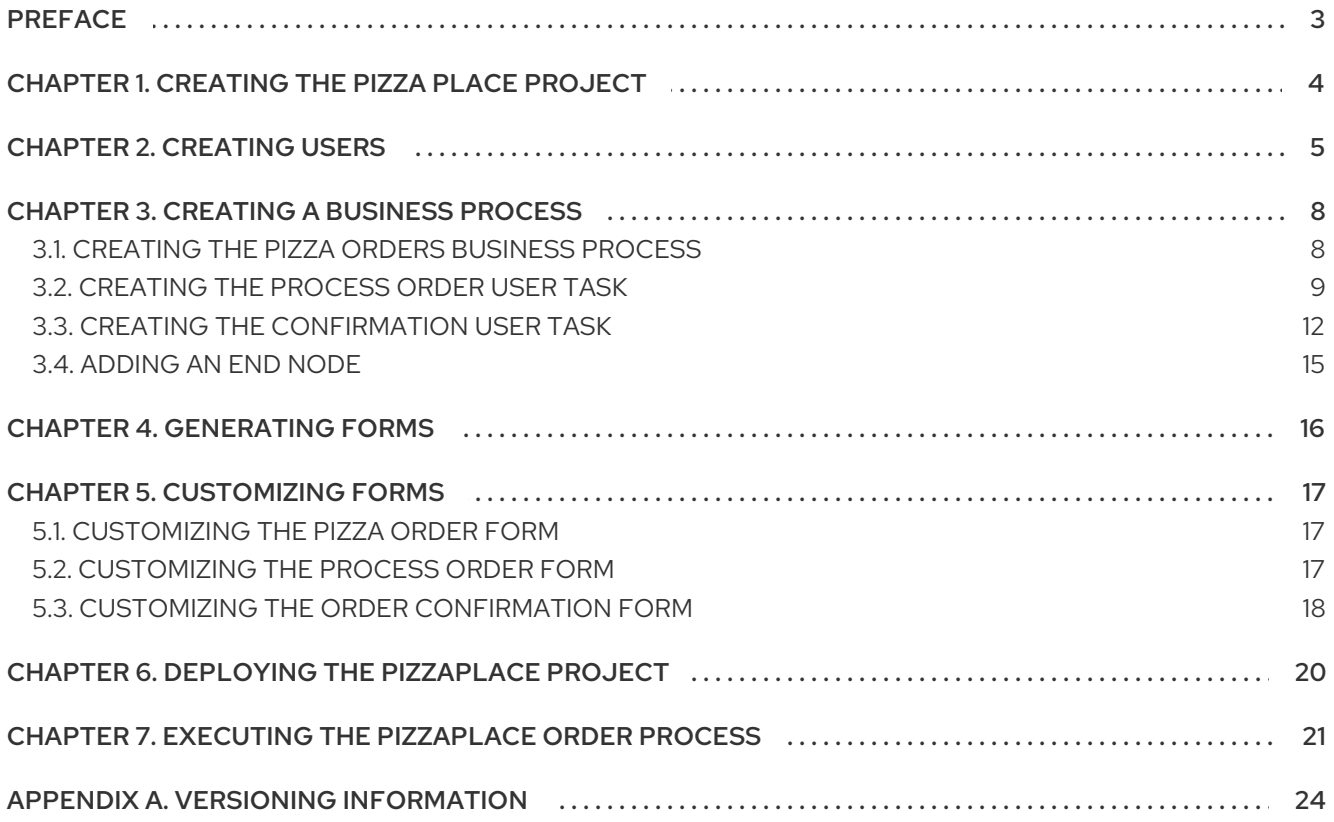

# PREFACE

<span id="page-6-0"></span>As a business analyst or business rules developer, you can use Business Central to create forms for human tasks, providing a rich interface for collecting data. In this example, you will create a simple pizza order form that a customer (Bill) will complete and send to the pizza place. The pizza place employee (Katy) will process the order and send an order confirmation message containing the total cost for the order.

### Prerequisites

- Red Hat JBoss Enterprise Application Platform 7.2 is installed. For installation information, see *Red Hat JBoss Enterprise [Application](https://access.redhat.com/documentation/en-us/red_hat_jboss_enterprise_application_platform/7.2/html-single/installation_guide/) Platform 7.2 Installation Guide* .
- Red Hat Process Automation Manager is installed and the Process Server is configured. For more [information,](https://access.redhat.com/documentation/en-us/red_hat_process_automation_manager/7.4/html-single/installing_and_configuring_red_hat_process_automation_manager_on_red_hat_jboss_eap_7.2) see *Installing and configuring Red Hat Process Automation Manager on Red Hat JBoss EAP 7.2*.
- $\bullet$ Red Hat Process Automation Manager is running and you can log in to Business Central with the **developer** role.

# CHAPTER 1. CREATING THE PIZZA PLACE PROJECT

<span id="page-7-1"></span><span id="page-7-0"></span>A project can contain data models, business processes, business rules, and forms that are specific to your project's requirements. When you create a project in Business Central it is added to the Git repository connected to Business Central.

For this project, you will create a simple business process and create and modify forms.

### Procedure

- 1. In Business Central, go to Menu → Design → Projects.
- 2. Click Add Project.
- 3. Type **pizzaPlace** in the Name field of the Add Project window and click Add.

### Figure 1.1. Add the pizzaPlace project

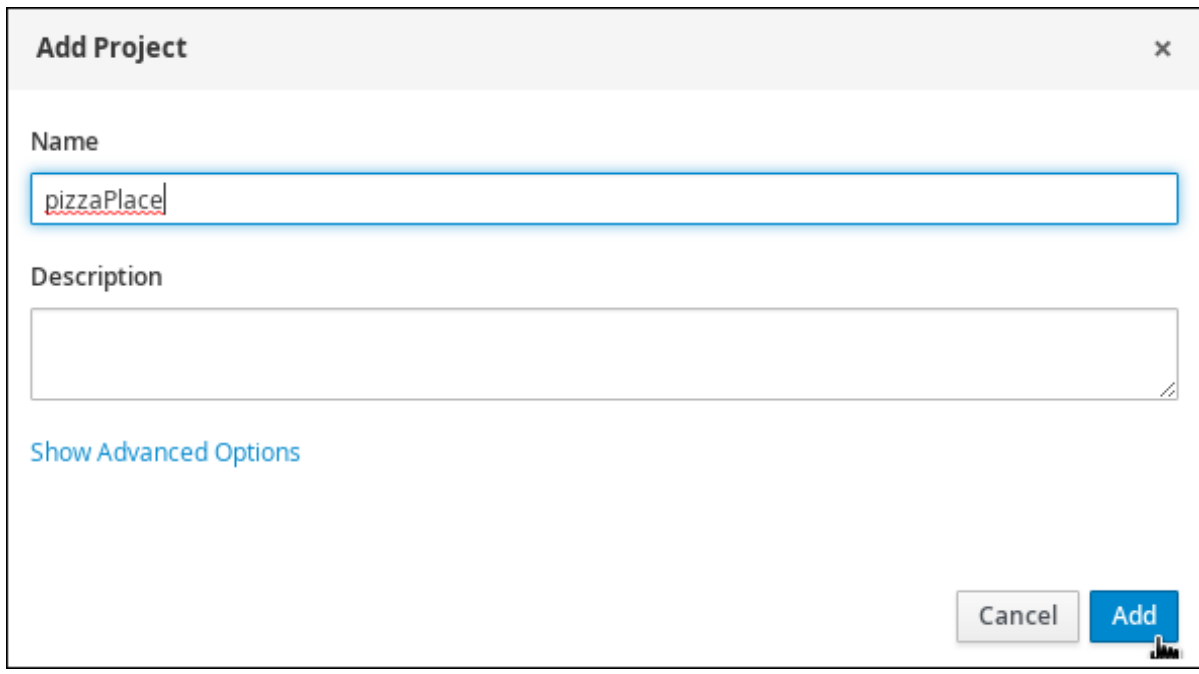

The Assets view of the project opens when you successfully create the project.

# CHAPTER 2. CREATING USERS

<span id="page-8-0"></span>You can create as many Business Central users as you require. User privileges and settings are controlled by the roles assigned to a user and the groups that a user belongs to. For this example, you must create two new users: **Katy** who will act as the pizza place employee, and **Bill** who will act as the customer placing the order. For more information on creating users, see the Creating users chapter of *Installing and configuring Red Hat Process [Automation](https://access.redhat.com/documentation/en-us/red_hat_process_automation_manager/7.4/html-single/installing_and_configuring_red_hat_process_automation_manager_on_red_hat_jboss_eap_7.2) Manager on Red Hat JBoss EAP 7.2* .

### Procedure

1. Click the gear icon  $\Box$  in the upper-right corner, and click Users.

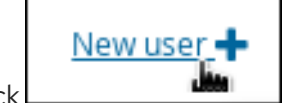

2. Click **Letter and Click Next.** , enter Katy, and click Next.

- 3. Click the Groups tab and click  $\mathbf{+}$  Add to groups
- 4. Select rest-all and kie-serverin the Group selection for Katywindow and click Add to selected groups.

Figure 2.1. Group selection for Katy

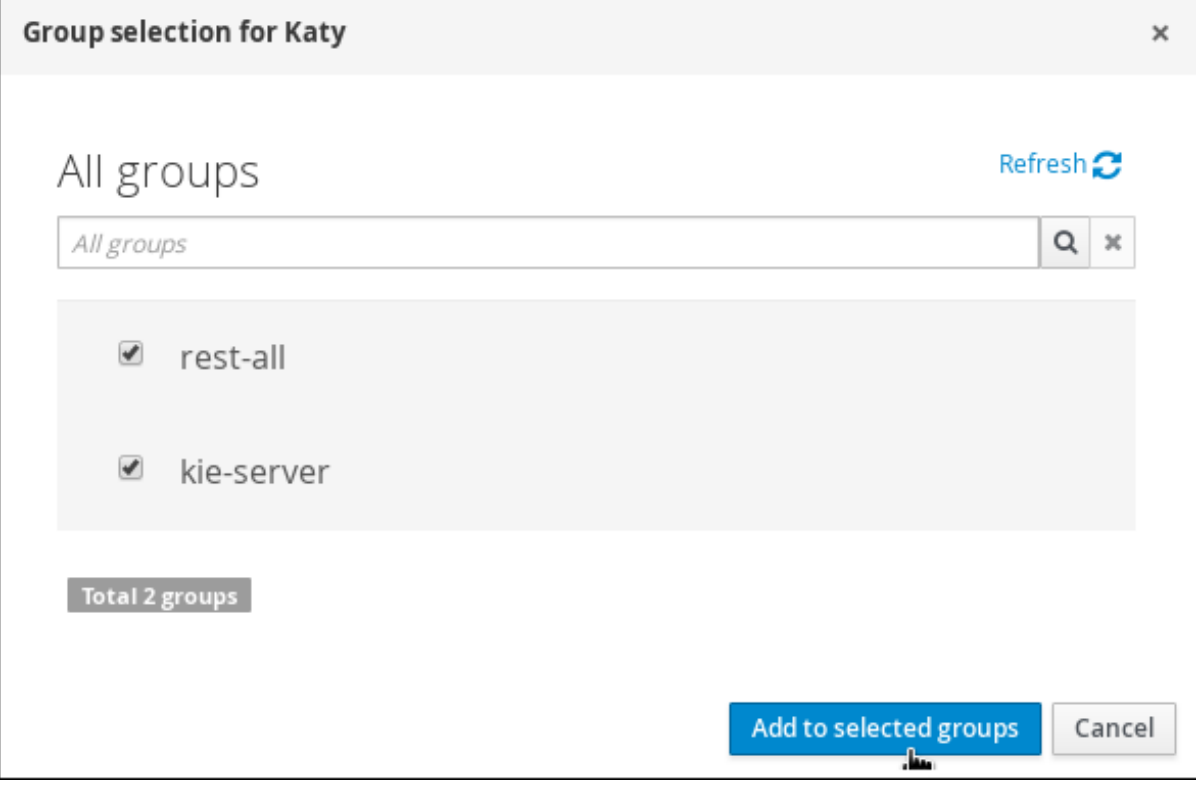

5. Click the Roles tab and click Add roles.

### <span id="page-9-0"></span>Figure 2.2. Add roles forKaty

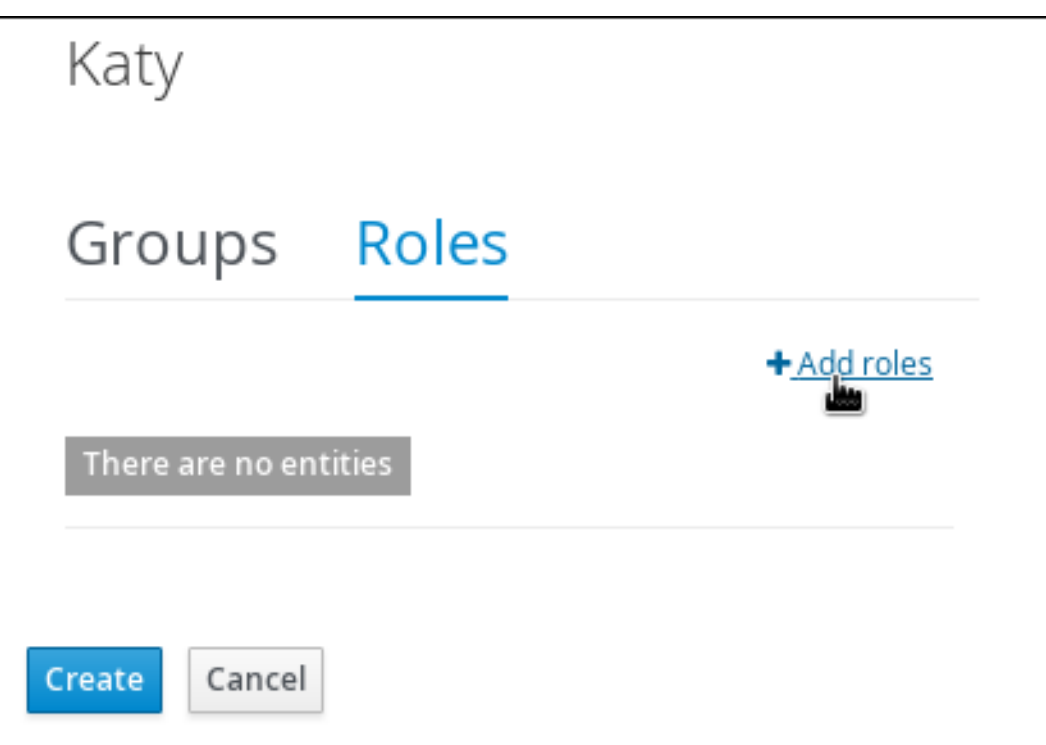

- 6. Select admin and user and click Add to selected roles.
- 7. Click Create to assign **Katy** to the admin and user roles.
- 8. Click Yes to set the password to **katy** and click Change.
- 9. Create another New user, enter **Bill**, and click Next.
- 10. Click the Groups tab and click **+ Add to groups**
- 11. Select rest-all and kie-server and click Add to selected groups.
- 12. Click the Roles tab and click Add roles.

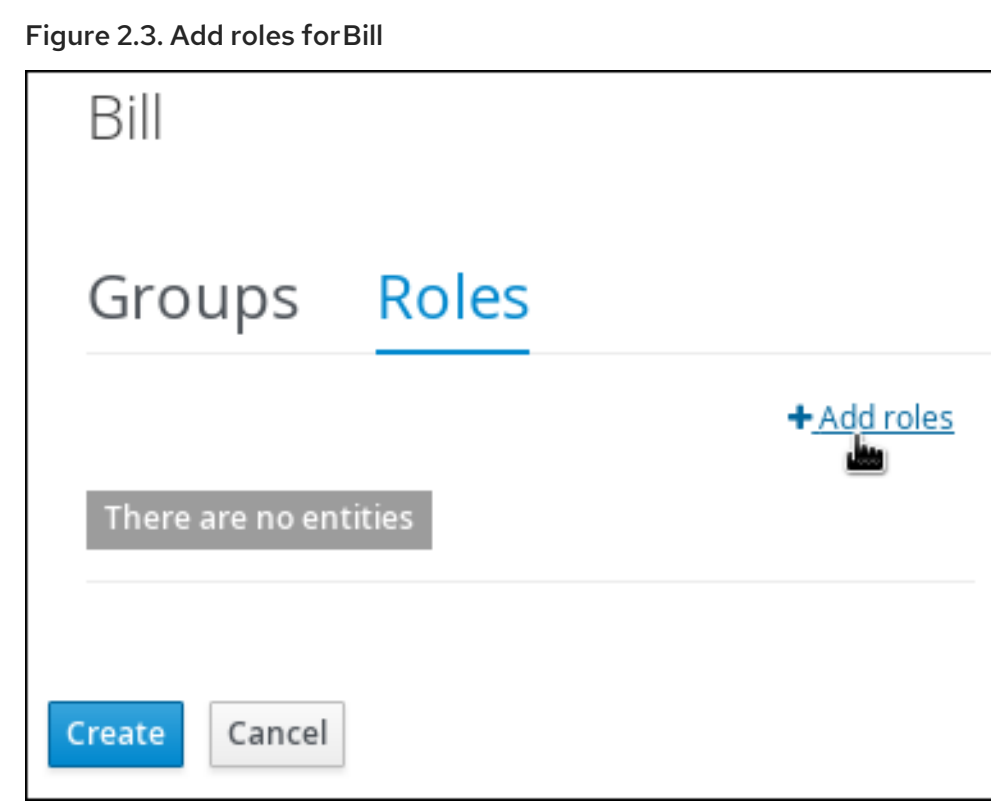

- 13. Select admin and user and click Add to selected roles.
- 14. Click Create to assign **Bill** to the admin and user roles.
- 15. Click Yes to set the password to **bill** and click Change.

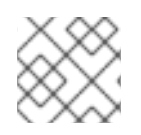

### **NOTE**

Each user must be assigned to at least one role to access Business Central.

# CHAPTER 3. CREATING A BUSINESS PROCESS

<span id="page-11-0"></span>A business process is a graph that describes the order in which a series of steps must be executed using a flow chart. A business process consists of a collection of nodes that are linked to each other using connections. Each of the nodes represents one step in the overall process while the connections specify how to transition from one node to the other. Red Hat Process Automation Manager contains a predefined selection of node types to simplify business process creation.

### **Prerequisites**

- You have created the pizzaPlace project. For more [information,](#page-7-1) see Chapter 1, *Creating the Pizza Place project*.
- You have created the required users. For more information, see Chapter 2, *[Creating](#page-9-0) users*.

### <span id="page-11-1"></span>3.1. CREATING THE PIZZA ORDERS BUSINESS PROCESS

The pizza orders business process determines whether or not the new order contains the required data before proceeding. If all of the specified data requirements are met, the order will be processed.

### Procedure

- 1. In Business Central, go to Menu → Design → Projects → pizzaPlace.
- 2. Click Add Asset → Business Process.
- 3. In the Create new Business Processwizard, enter the following values:
	- a. Business Process: **pizzaOrders**.
	- b. Package: select **com.myspace.pizzaplace**.
- 4. Click Ok. The process designer opens.
- 5. In the upper-right corner, click the Diagram properties icon.
- 6. Scroll down and expand Process Data.
- four times next to Process Variables, and define the following variables:

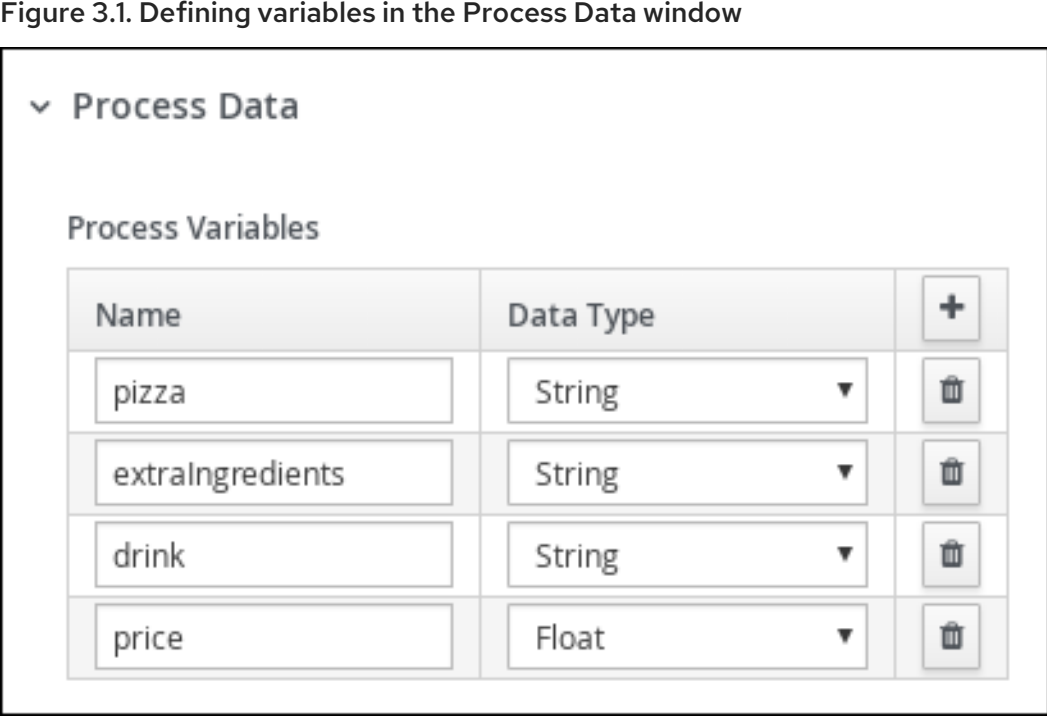

8. In the process designer, click Save, then Save, to confirm your changes.

### <span id="page-12-0"></span>3.2. CREATING THE PROCESS ORDER USER TASK

Create a process order and add variables, such as the pizza ingredients and drink selection.

### Procedure

1. Click the start event to create an outgoing connection to a new task.

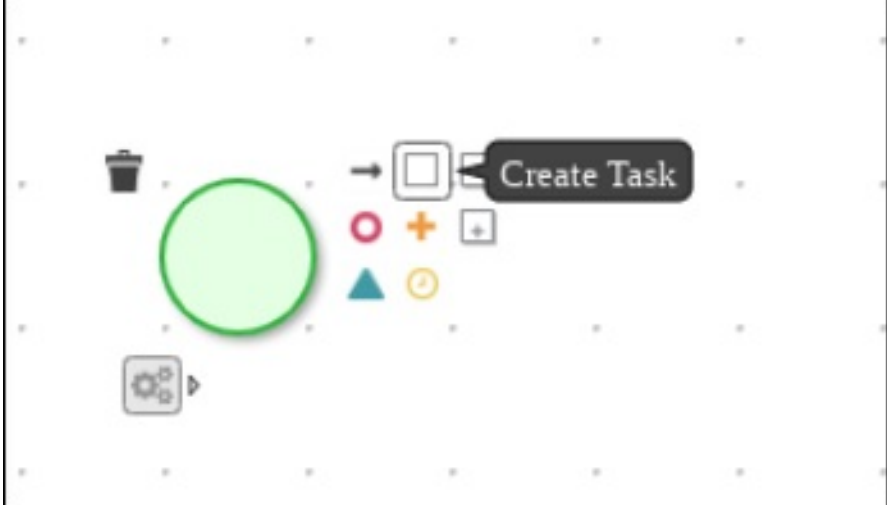

Figure 3.2. Outgoing connection from the start event to a user task

2. Convert the new task to a user task.

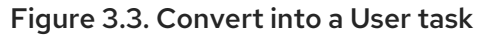

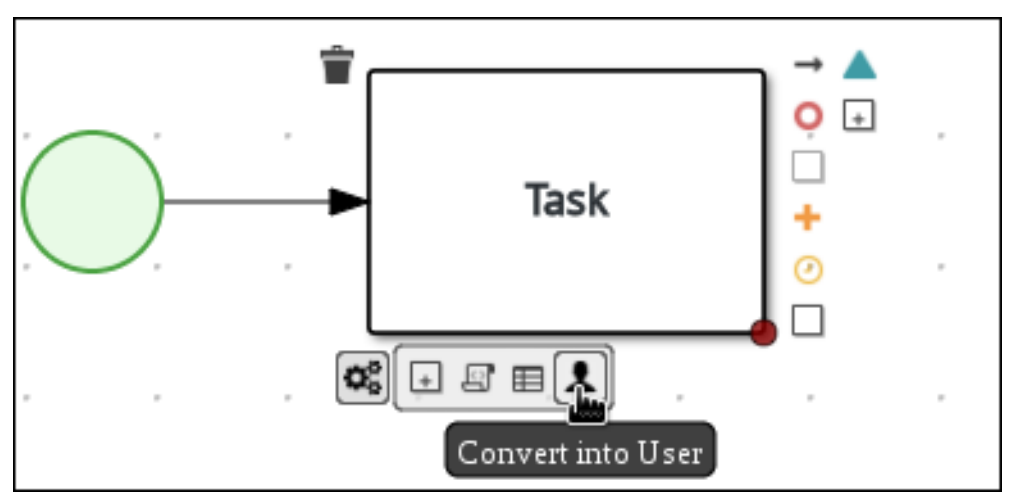

- 3. Click the user task and enter **Process Order** in the Name field.
- 4. Expand Implementation/Execution and enter the following values:
	- Task Name: **processOrder**
	- Actor: **Katy**

Figure 3.4. The Diagram properties window

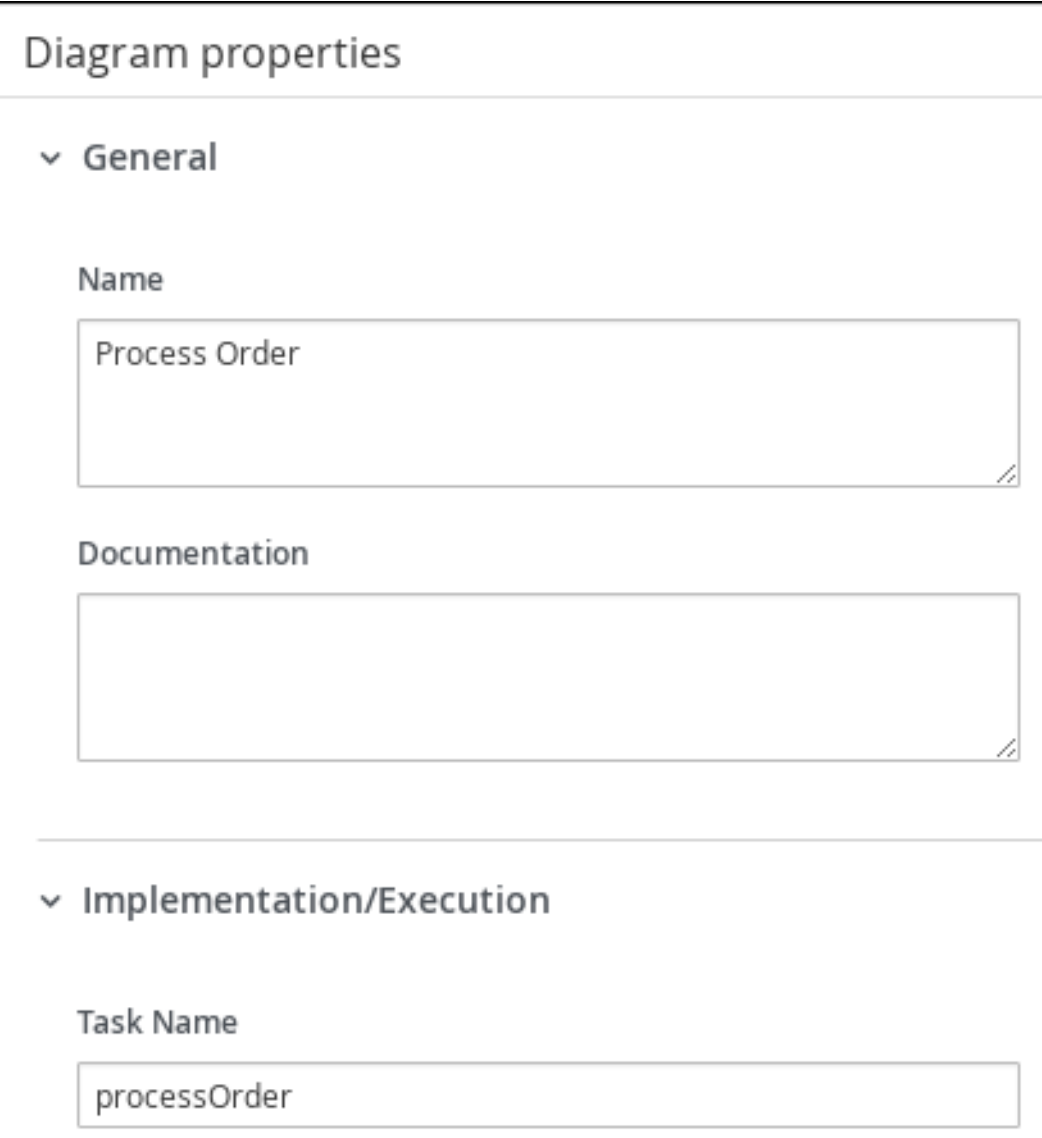

<span id="page-14-0"></span>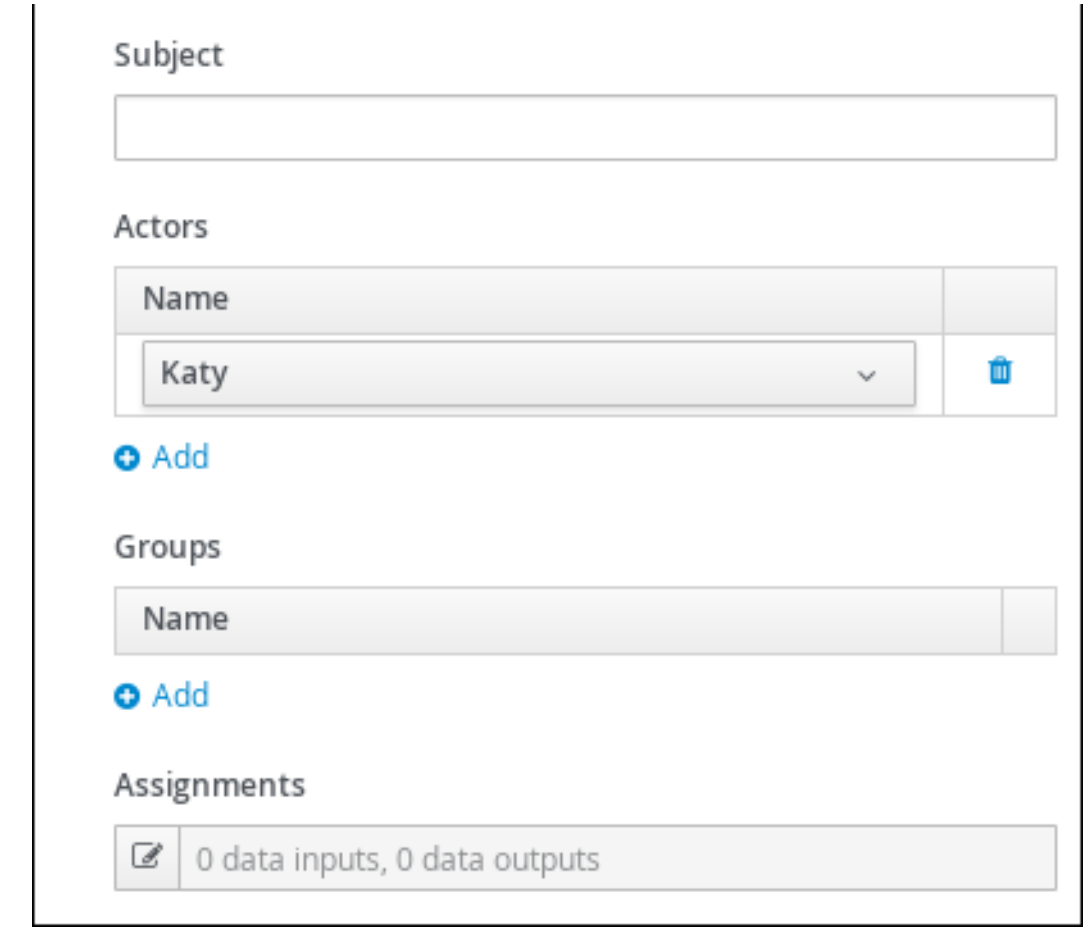

- 5. Click **6** next to Assignments.
- 6. In the Process Order Data I/O window, create the following input assignments:

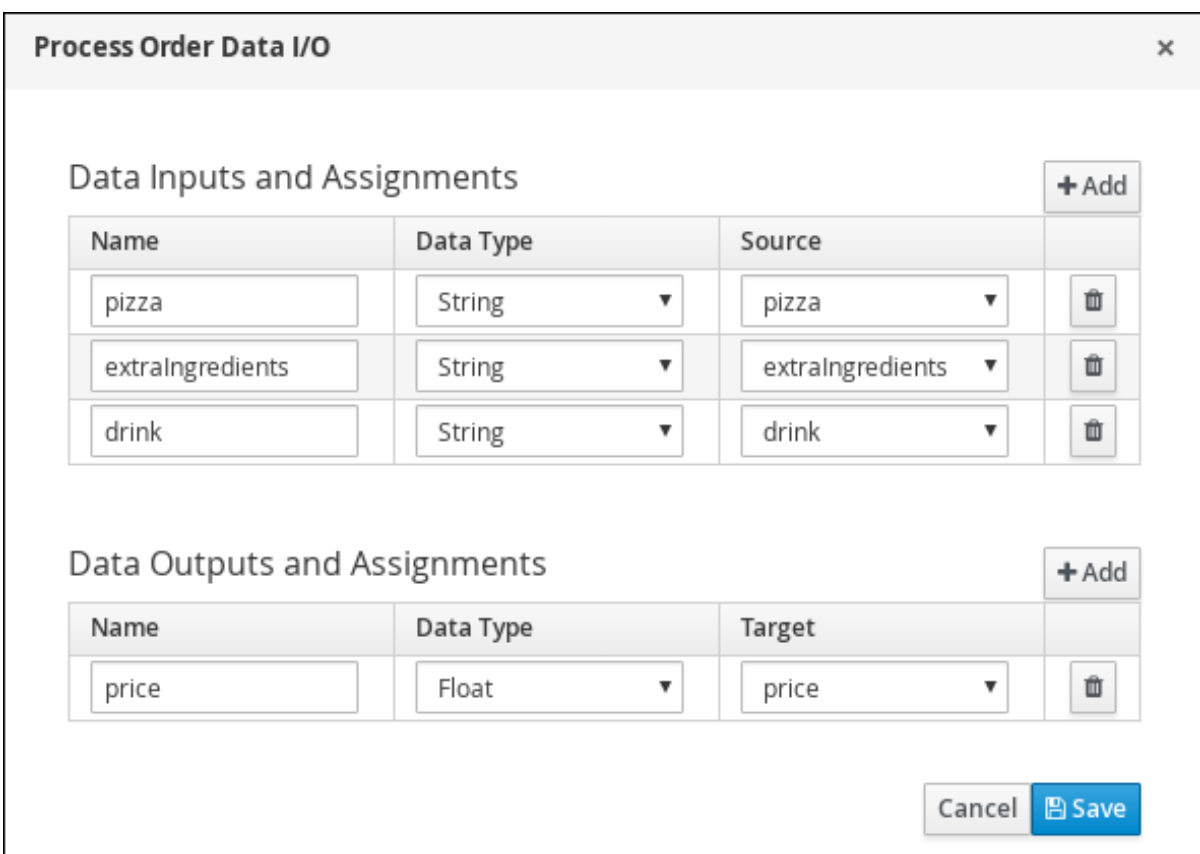

Figure 3.5. The Process Order Data input and output assignments

- 7. Click Save.
- 8. In the process designer, click Save, then Save, to confirm your changes.

### <span id="page-15-0"></span>3.3. CREATING THE CONFIRMATION USER TASK

Create an order confirmation user task, which will return the order details to the customer for confirmation before the final order is placed.

### Procedure

1. Click the Process Order task to create an outgoing connection to a new task.

#### Figure 3.6. Outgoing connection from the Process Order task to a user task

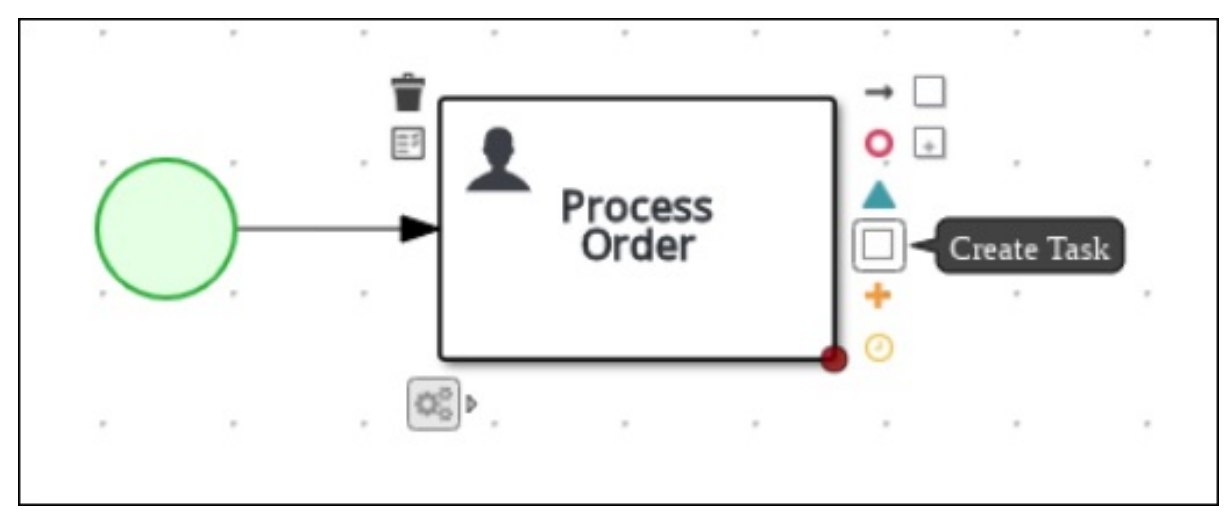

2. Convert the new task to a user task.

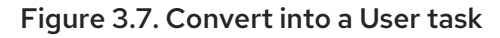

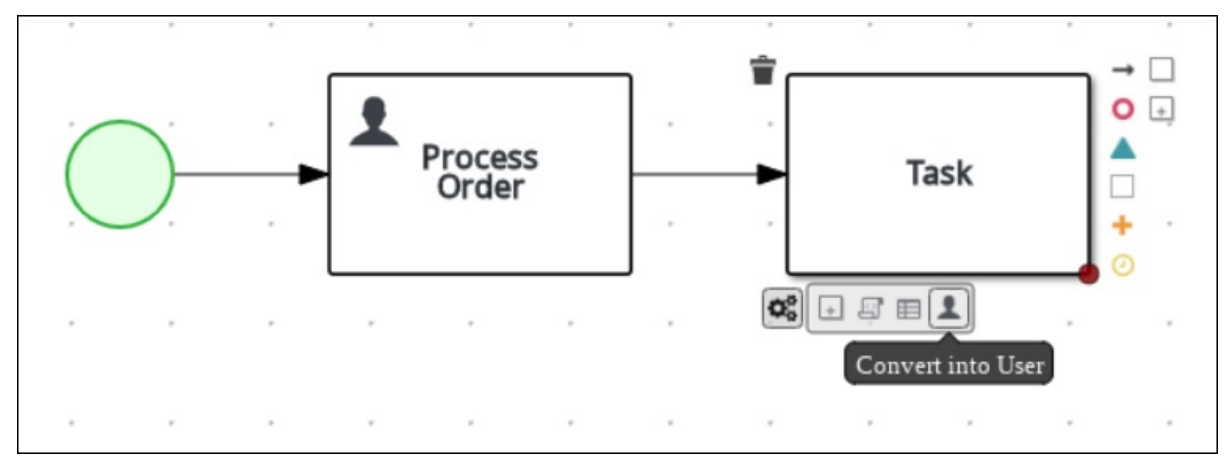

- 3. Click the user task and enter **Confirmation** in the Name field.
- 4. Expand Implementation/Execution and enter the following values:
	- Task Name: **confirmation**
	- Actor: **Bill**

### Figure 3.8. The Diagram properties window

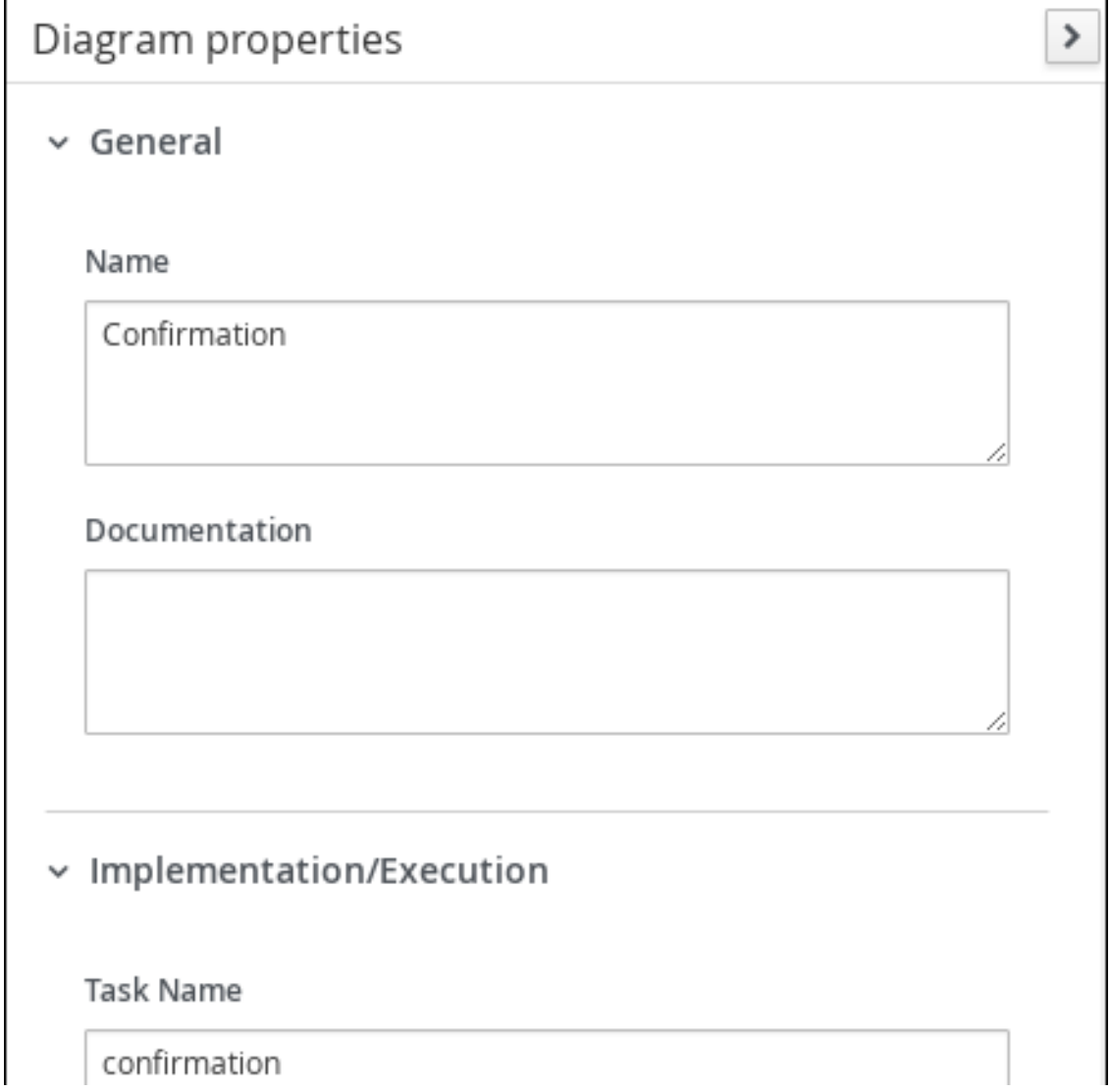

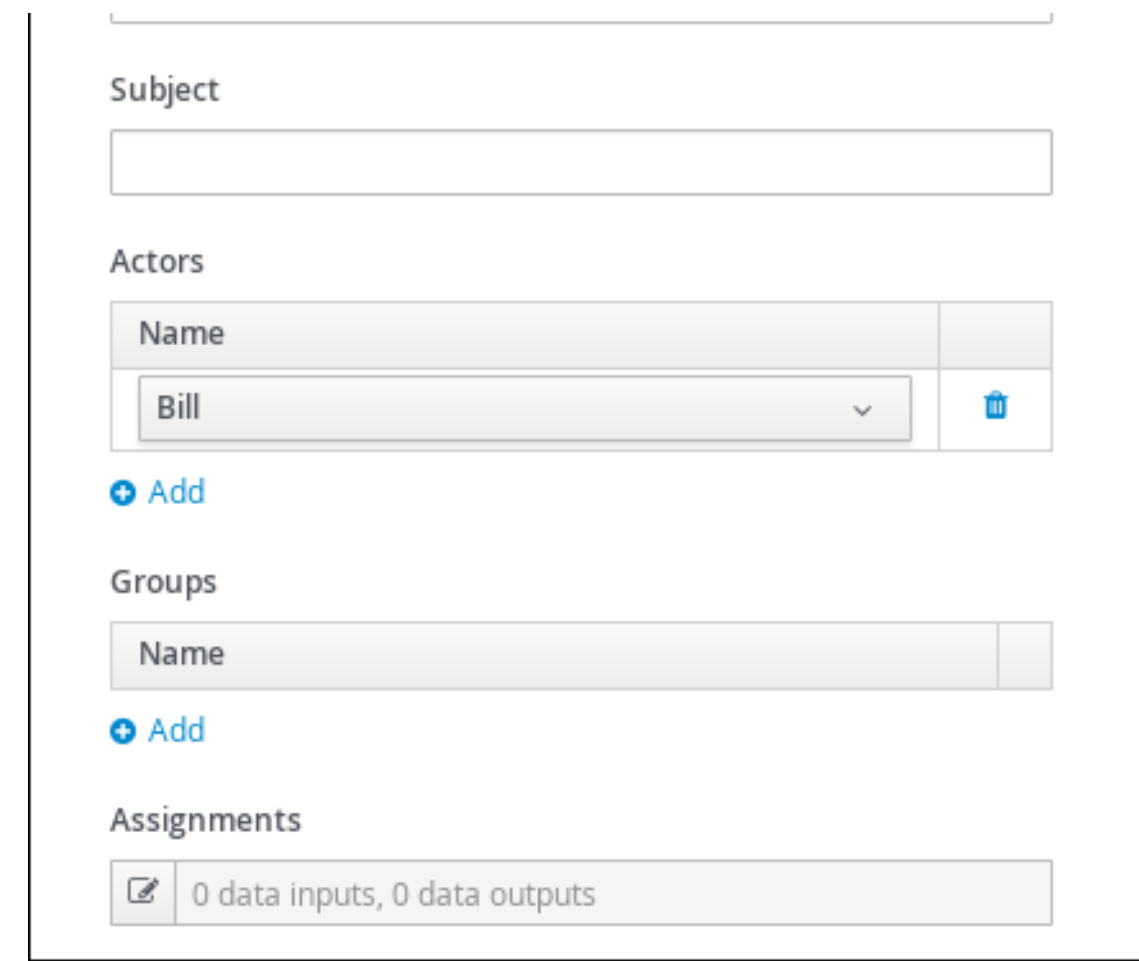

- 5. Click **6** next to **Assignments**.
- 6. In the Confirmation Data I/Owindow, create the following input assignments:

Figure 3.9. The Confirmation Data input and output assignments

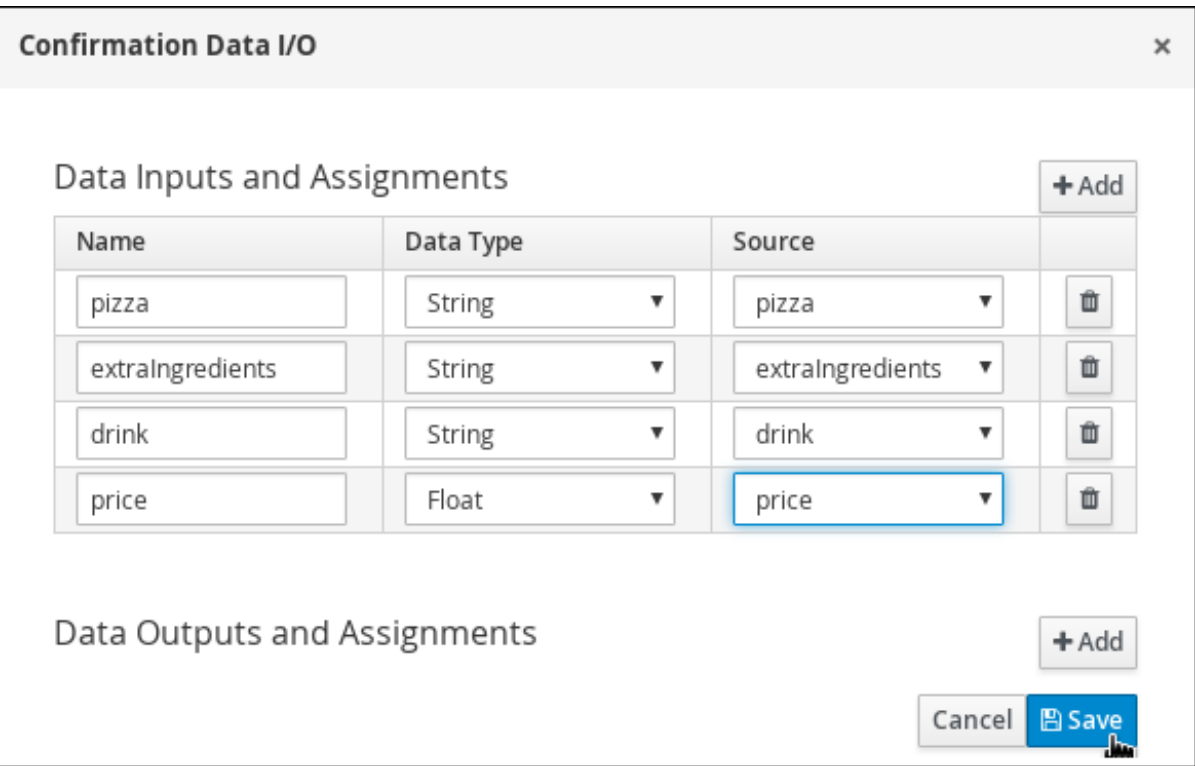

- 7. Click Save.
- 8. In the process designer, click Save, then Save, to confirm your changes.

### <span id="page-18-0"></span>3.4. ADDING AN END NODE

Add an end node to signify the end of the pizza order process.

### Procedure

1. Click the Confirmation user task and connect it to an end event.

Figure 3.10. Outgoing connection from the Confirmation user task

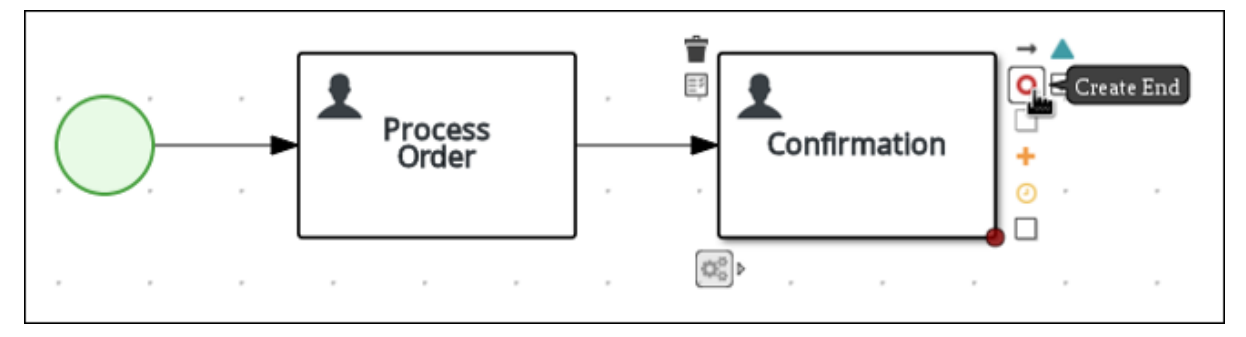

2. In the process designer, click Save, then Save, to confirm your changes.

# CHAPTER 4. GENERATING FORMS

<span id="page-19-1"></span><span id="page-19-0"></span>Red Hat Process Automation Manager enables you to automatically generate all forms. For this business process you will generate the Process, Process Order, and Confirmation forms.

#### Prerequisites

• You have created the pizza orders business process. For more [information,](#page-14-0) see Chapter 3, *Creating a Business Process* .

### Procedure

- 1. In Business Central, go to Menu → Design → Projects → pizzaPlace → pizzaOrders.
- 2. Select Generate all forms from the Form Generationmenu.

#### Figure 4.1. Generate all forms menu

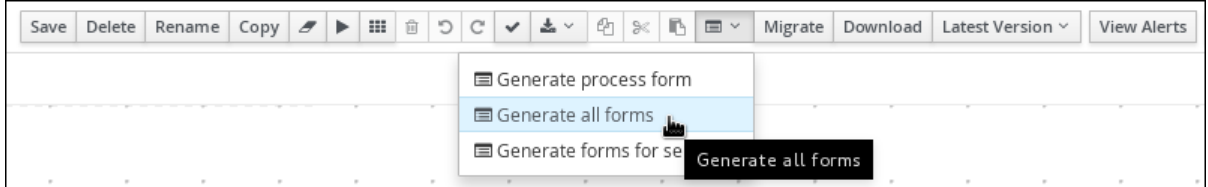

# CHAPTER 5. CUSTOMIZING FORMS

<span id="page-20-0"></span>Automatically generating forms saves time for basic form creation, but for most business processes, you will customize the forms to reflect exactly what you intend for the user to view and interact with.

### Prerequisites

You have [automatically](#page-19-1) generated the forms. For more information, see Chapter 4, *Generating forms*.

### <span id="page-20-1"></span>5.1. CUSTOMIZING THE PIZZA ORDER FORM

Customize the pizza order form to ensure ease of use by defining the field types and locations.

### Procedure

- 1. In Business Central, go to Menu → Design → Projects → pizzaPlace.
- 2. Click the pizzaPlace.pizzaOrders-taskform form.
- 3. Click  $\lfloor \cdot \rfloor$  in the upper-right corner of the Price row and click Remove.
- 4. Click in the upper-right corner of the ExtraIngredients row and click Edit.
- 5. Select TextArea from the Field Type menu.
- 6. Change both the Label and PlaceHolder fields to **Extra Ingredients**.
- 7. Click Ok.
- 8. Sort the remaining rows by dragging them to reflect the following order:

### Figure 5.1. Sort the form rows

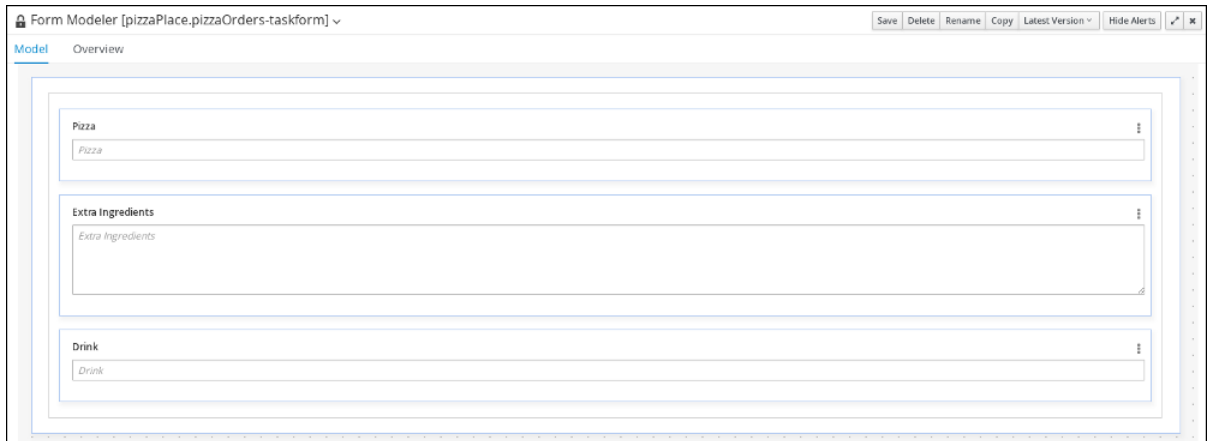

9. Click Save, then Save, to confirm your changes.

### <span id="page-20-2"></span>5.2. CUSTOMIZING THE PROCESS ORDER FORM

Customize the process order form to ensure ease of use by defining the field types and locations.

### Procedure

- 1. Click Menu → Design → Projects → pizzaPlace.
- 2. Click the processOrder-taskform form.
- 3. Click in the upper-right corner of the Inputs row, select Edit, and change Inputs: to Order Info:. Click Ok.
- 4. Click in the upper-right corner of the **Outputs:** row and click Remove.
- 5. Click  $\lfloor \cdot \rfloor$  in the upper-right corner of the ExtraIngredients row and select Edit.
- 6. From the Field Type menu, select TextArea.
- 7. Change both the Label and PlaceHolder fields to **Extra Ingredients**.
- 8. Click Ok.
- 9. Sort the remaining rows by dragging them to reflect the following order:

### Figure 5.2. Sort the form rows

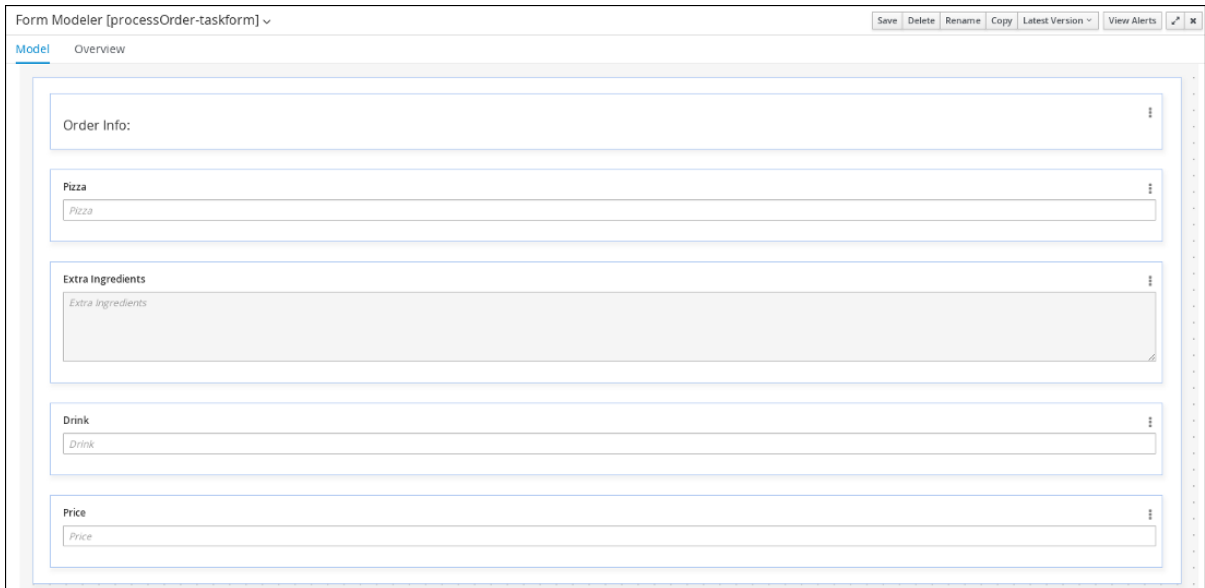

10. Click Save, then Save, to confirm your changes.

### <span id="page-21-0"></span>5.3. CUSTOMIZING THE ORDER CONFIRMATION FORM

Customize the order confirmation form to ensure ease of use by defining the field types and locations.

### Procedure

- 1. Click Menu → Design → Projects → pizzaPlace.
- 2. Click the confirmation-taskform form.
- 3. Click  $\Box$  in the upper-right corner of the Inputs row, select Edit, and change Inputs: to Your Order Info:.
- 4. Click in the upper-right corner of the ExtraIngredients row and select Edit.
- 5. From the Field Type menu, select TextArea.
- 6. Change both the Label and PlaceHolder fields to **Extra Ingredients**.
- 7. Click Ok.

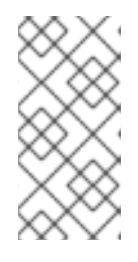

### **NOTE**

Confirm that the Pizza, Extra Ingredients, Drink, and Price rows are marked as Read Only by clicking in the upper-right corner of each and selecting Edit. The Read Only box should be selected. If not, select it and click Ok.

8. Sort the remaining rows by dragging them to reflect the following order:

### Figure 5.3. Sort the form rows

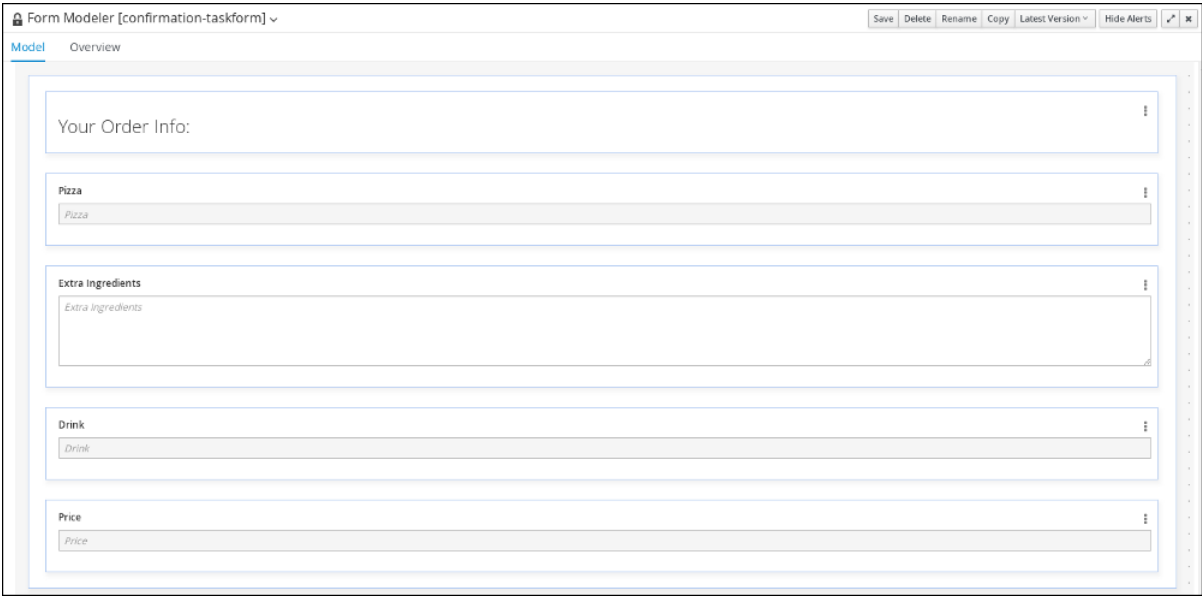

9. Click Save, then Save, to confirm your changes.

# <span id="page-23-1"></span><span id="page-23-0"></span>CHAPTER 6. DEPLOYING THE PIZZAPLACE PROJECT

The following chapter instructs you how to build and deploy a new instance of the **pizzaPlace** order business process in Red Hat Process Automation Manager.

### Prerequisites

The Process Server is deployed and connected to the Business Central. For more information, see *Installing and configuring Red Hat Process [Automation](https://access.redhat.com/documentation/en-us/red_hat_process_automation_manager/7.4/html-single/installing_and_configuring_red_hat_process_automation_manager_on_red_hat_jboss_eap_7.2) Manager on Red Hat JBoss EAP 7.2* .

#### Procedure

- 1. In Business Central, go to Menu  $\rightarrow$  Design  $\rightarrow$  Projects.
- 2. Click the project you want to deploy, for example pizzaPlace.
- 3. Click Deploy.

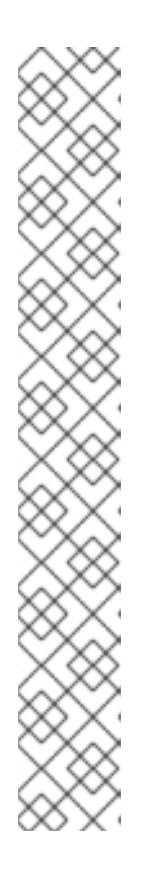

### **NOTE**

You can also select the Build & Install option to build the project and publish the KJAR file to the configured Maven repository without deploying to a Process Server. In a development environment, you can click Deploy to deploy the built KJAR file to a Process Server without stopping any running instances (if applicable), or click Redeploy to deploy the built KJAR file and stop any running instances. The next time you deploy or redeploy the built KJAR, the previous deployment unit (KIE container) is automatically updated in the same target Process Server. In a production environment, the Redeploy option is disabled and you can click Deploy only to deploy the built KJAR file to a new deployment unit (KIE container) on a Process Server.

To configure the Process Server environment mode, set the **org.kie.server.mode** system property to **org.kie.server.mode=development** or **org.kie.server.mode=production**. To configure the deployment behavior for a corresponding project in Business Central, go to project Settings → General Settings → Version and toggle the Development Mode option. By default, Process Server and all new projects in Business Central are in development mode. You cannot deploy a project with Development Mode turned on or with a manually added **SNAPSHOT** version suffix to a Process Server that is in production mode.

# <span id="page-24-0"></span>CHAPTER 7. EXECUTING THE PIZZAPLACE ORDER PROCESS

Now that you have deployed the project, you can execute the project's defined functionality. For this example, you will be acting as the customer (Bill) and fill out the pizza order form. The pizza place employee (Katy) will add the order price and send the order confirmation to your task inbox.

### Prerequisites

- The Process Server is deployed and connected to the Red Hat Process Automation Manager. For more [information,](https://access.redhat.com/documentation/en-us/red_hat_process_automation_manager/7.4/html-single/installing_and_configuring_red_hat_process_automation_manager_on_red_hat_jboss_eap_7.2) see *Installing and configuring Red Hat Process Automation Manager on Red Hat JBoss EAP 7.2*.
- You have deployed the pizzaPlace process. For more [information,](#page-23-1) see Chapter 6, *Deploying the pizzaPlace project*.

### Procedure

- 1. Log in to Business Central as the customer:
	- Username: **Bill**
	- Password: **bill**
- 2. Click Menu → Manage → Process Instances.
- 3. Click New Process Instance, select pizzaPlace.pizzaOrders from the Process definition menu, and click Start.
- 4. Type the following values:
	- Pizza: **Large pizza**
	- Extra Ingredients: **Anchovies**
	- Drink: **Beer**

#### Figure 7.1. Input the order information

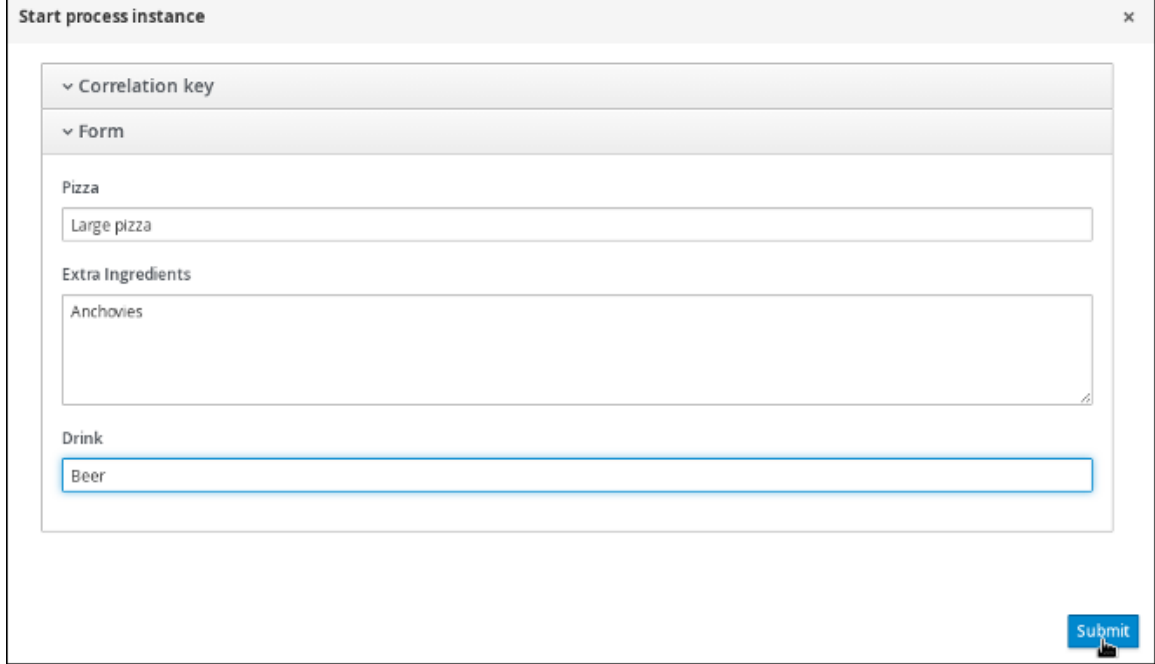

- 5. Click Submit to start the process instance. After starting the process instance, the Manage Process Instances view opens.
- 6. Click anywhere in the pizzaOrders row to view the process details.

### Figure 7.2. View the process details

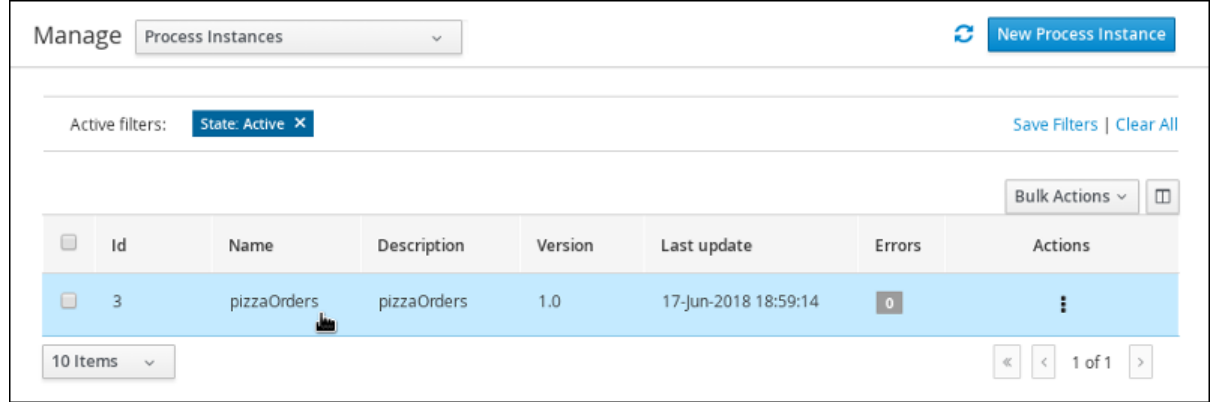

7. Click the Diagram tab to view the process flow within the process diagram. The state of the process will be highlighted as it moves through each task.

### Figure 7.3. View the process flow

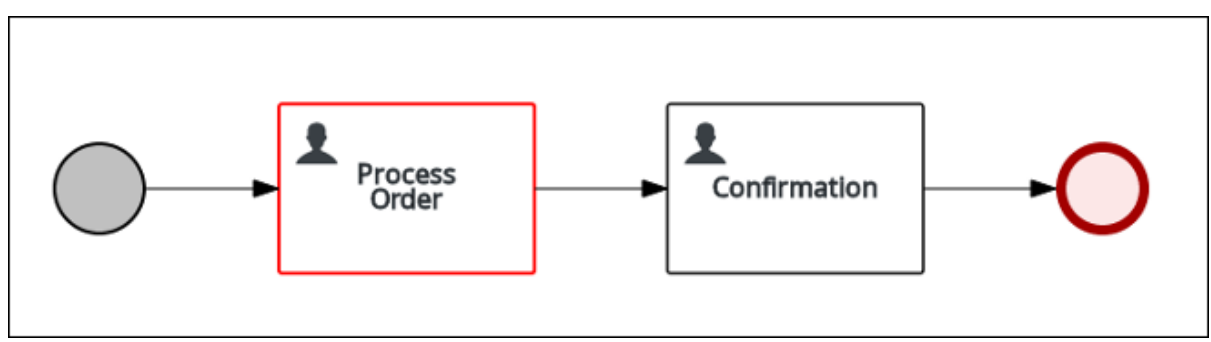

- 8. Log out and log back in again to Business Central as the employee:
	- Username: **Katy**
	- Password: **katy**
- 9. Click Menu → Track → Task Inbox. This will take you to the order form. This is the form that the pizza place employee (Katy) will take ownership of and return an order confirmation containing the order price.
- 10. Click anywhere in the Task row to open the order form.
- 11. Click Start, type the order total in the Price field, and click Complete.

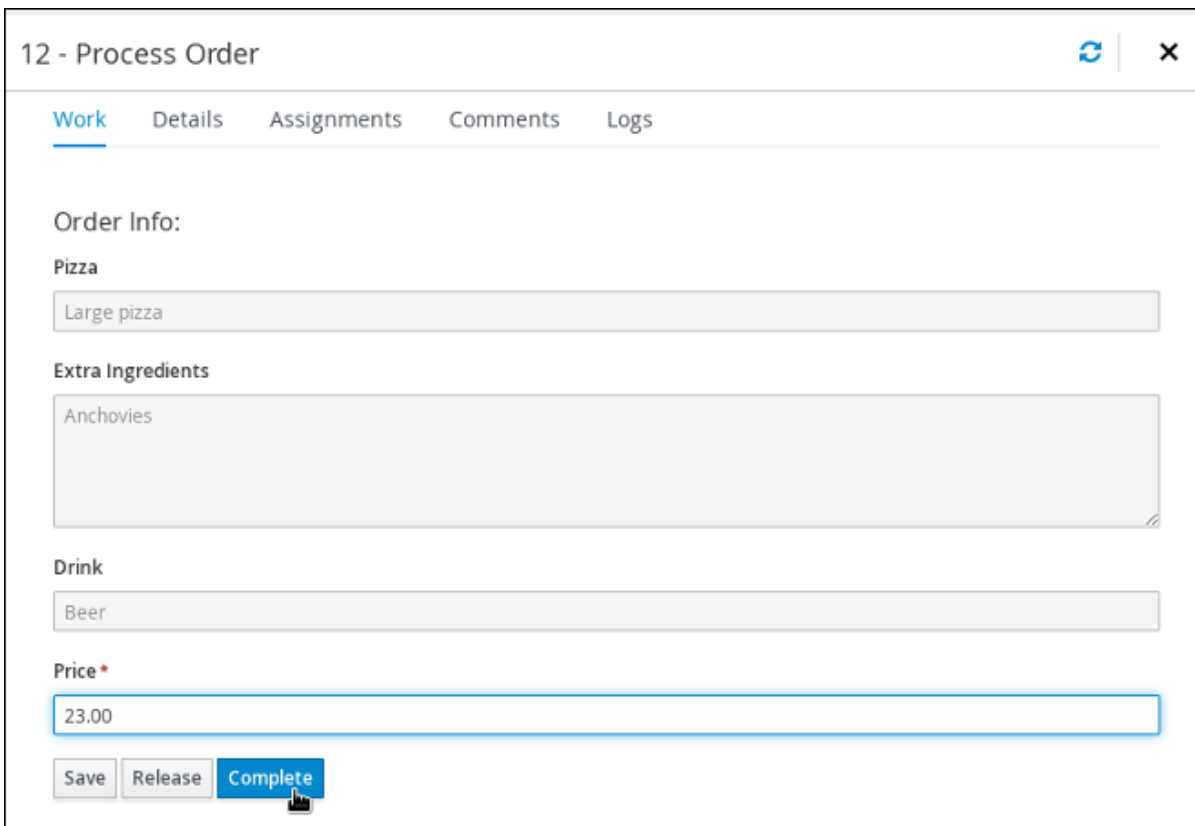

### Figure 7.4. Adding the order total price

- 12. Log out and log back in again to Business Central as the customer:
	- Username: **Bill**
	- Password: **bill**
- 13. Click Menu → Track → Task Inbox. This will take you to the order confirmation form containing the order's total price.

# APPENDIX A. VERSIONING INFORMATION

<span id="page-27-0"></span>Documentation last updated on Friday, May 22, 2020.